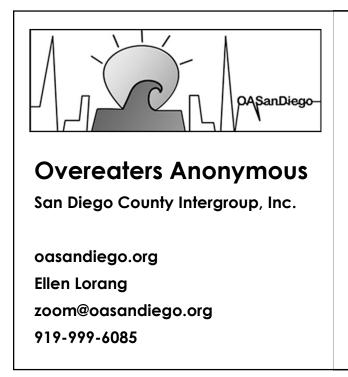

## ADVANCED HOSTING & SCREEN SHARING

Tips and Tricks for Power Users

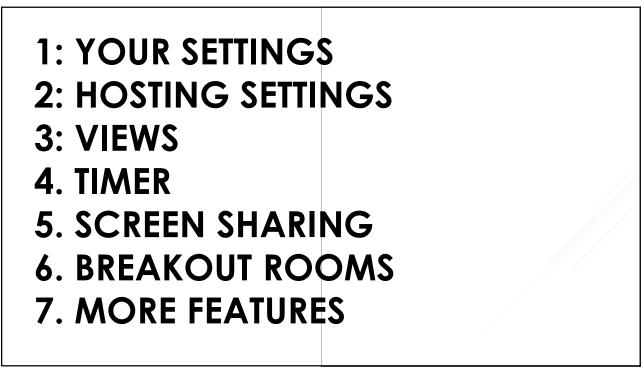

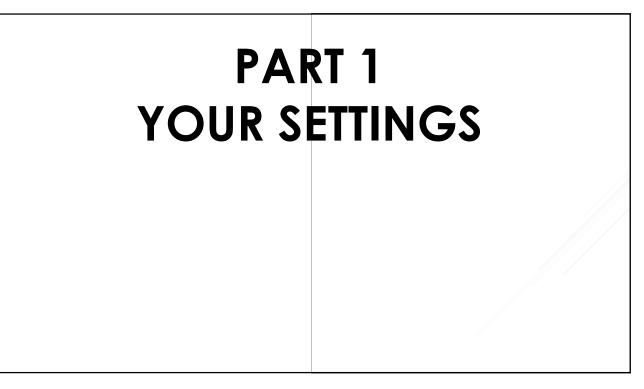

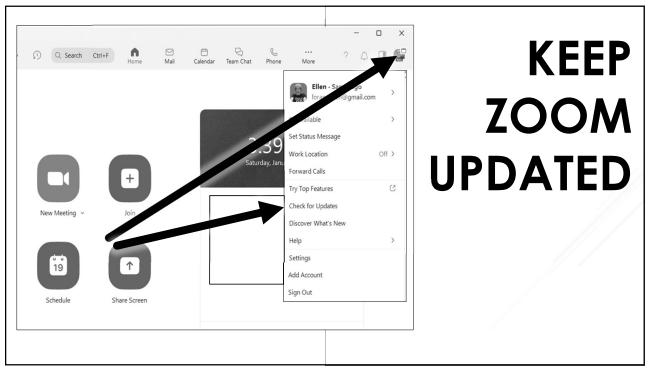

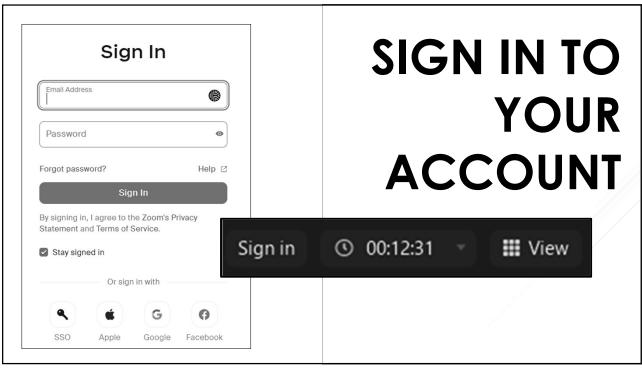

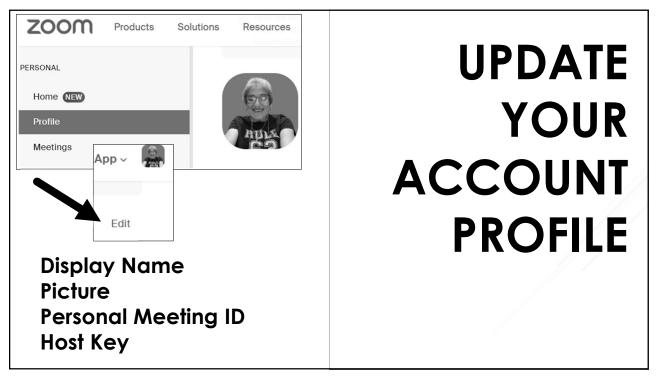

| zm Z | oom Meetir                     | ng                                                                             |
|------|--------------------------------|--------------------------------------------------------------------------------|
| 9    | Overcomers: 1                  | © 00 Pounder Sharing                                                           |
|      | Meeting ID                     | 894 2490 4306                                                                  |
|      |                                | OA San Diego Room #1                                                           |
|      |                                | 826463                                                                         |
|      |                                | https://us02web.zoom.us/j/89424904306?pwd=<br>YjB2ODFZaVIGK0RSWEhUL3FIL1d0QT09 |
|      | Participant ID                 | 327147                                                                         |
|      |                                | Enabled                                                                        |
|      | You are connected to<br>States | o Zoom Global Network via data centers in the United                           |
|      | Report  -                      |                                                                                |

## USE MEETING INFO WINDOW

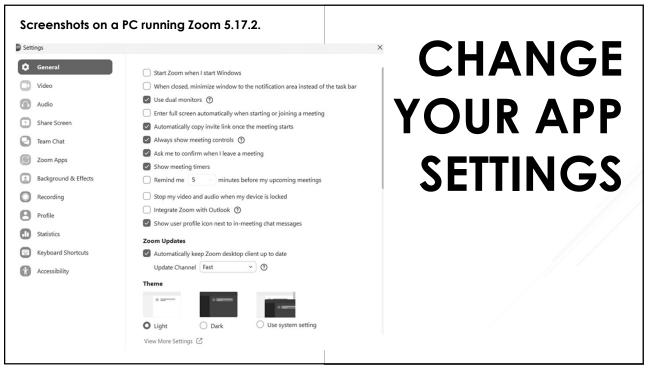

| Start Zoom when I start Windows                                                                |           |
|------------------------------------------------------------------------------------------------|-----------|
| $\hfill \square$ When closed, minimize window to the notification area instead of the task bar | GENERAL   |
| Use dual monitors 🕜                                                                            |           |
| Enter full screen automatically when starting or joining a meeting                             | CETTINICC |
| <ul> <li>Automatically copy invite link once the meeting starts</li> </ul>                     | SETTINGS  |
| Always show meeting controls ⑦                                                                 |           |
| Ask me to confirm when I leave a meeting                                                       |           |
| Show meeting timers                                                                            |           |
| Remind me     S minutes before my upcoming meetings                                            |           |
| Stop my video and audio when my device is locked                                               |           |
| Integrate Zoom with Outlook 🕥                                                                  |           |
| Show user profile icon next to in-meeting chat messages                                        |           |
| Zoom Updates                                                                                   |           |
| Automatically keep Zoom desktop client up to date                                              |           |
| Update Channel Fast ~ 🔿 🕥                                                                      |           |

| , |
|---|
|   |

| Integrated Webcam                                          |          |
|------------------------------------------------------------|----------|
| 🗌 Original ratio 🛛 🗹 HD                                    | VIDEO    |
| My Video                                                   |          |
| Mirror my video                                            | SETTINGS |
| Touch up my appearance                                     | JEIIINGJ |
| Adjust for low light Auto V                                |          |
| Always display participant names on their video            |          |
| Turn off my video when joining                             |          |
| Always show video preview dialog when joining              |          |
| Hide non-video participants                                |          |
| Hide Self View                                             |          |
| Enable stop incoming video feature                         |          |
| See myself as the active speaker while speaking            |          |
| Maximum participants displayed per screen in Gallery View: |          |
| 25 participants                                            |          |
| Advanced                                                   |          |

| Audio Profile  Coom background noise removal (recommended for most users)                                                                                                    | Speaker Test Speaker Speakers (Intel® Smart Sound Technology for MIPL                                                                                                    |
|----------------------------------------------------------------------------------------------------|----------------------------------------------------------------------------------------------------|
| Background noise suppression Learn more                                                                                                    | Output Level:                                                                                                    |
| Auto (automatically adjusts noise suppression)     Low (faint background noises)     Medium (computer fan, pen taps)     High (background speech)     Personalized audio isolation (recommended for headsets with microphone) ③     Original sound for musicians (recommended for studio environments) ③     Live performance audio BETA (recommended for multiple instruments or voic ④  Ringtones  Ringtone Volume:                                                                                                    | Volume: <ul> <li>Ites esparate audio device to play ringtone simultaneously</li> </ul> Microphone <ul> <li>Test Mic</li> <li>Same as System (Microphone Array (Intel® Smart ~)</li> <li>Input Level:</li> <li>Volume:</li> <li>Input Level:</li> <li>Input Level:</li></ul> |
| Meetings:       Default         Contacts:       Edit         Image: Automatically join audio by computer when joining         Image: Automatically join audio by computer when joining | AUDIO<br>SETTINGS                                                                                                    |

| Window size when screen sharing:         Fullscreen mode       Maximize window         Scale to fit shared content to Zoom window         Show my Zoom Windows to other participants when I am screen sharing         Enable the remote control of all applications         Side-by-side mode | SHARE<br>SCREEN |
|----------------------------------------------------------------------------------------------------|-----------------|
| <ul> <li>Silence system notifications when sharing desktop</li> <li>Share applications         <ul> <li>Share individual window</li> <li>Share all windows from an application</li> </ul> </li> <li>When I share my screen in a meeting</li> </ul>                                            | SETTINGS        |
| <ul> <li>Automatically share desktop ⑦</li> <li>Show all sharing options</li> <li>When I share directly to a Zoom Room</li> <li>Automatically share desktop ⑦</li> <li>Show all sharing options</li> <li>Advanced</li> </ul>                                                                  |                 |

#### **BACKGROUNDS & EFFECTS**

Virtual Backgrounds Images Videos Video Filters Avatars Mirror Video Studio Effects

## MORE SETTINGS

#### RECORDING

Local & Cloud

#### PROFILE

Edit, switch(!)

#### STATISTICS, SHORTCUTS

Geeks

| Closed Captioning will look like this<br>Translations will look like this<br>Always show captions ③<br>Show original and translated in the meetings captions menu ③<br>Dim Screen Share Video<br>Automatically dim video when flashing images or visual patterns (such as stripes)<br>are detected. | ITY<br>GS |
|----------------------------------------------------------------------------------------------------|-----------|
| <ul> <li>Show original and translated in the meetings captions menu (2)</li> <li>Dim Screen Share Video</li> <li>Automatically dim video when flashing images or visual patterns (such as stripes)</li> </ul>                                                                                       |           |
| <ul> <li>Automatically dim video when flashing images or visual patterns (such as stripes)</li> </ul>                                                                                                    |           |
|                                                                                                    |           |
|                                                                                                    |           |
| Chat Display Size (Ctrl+/-)                                                                                                    |           |

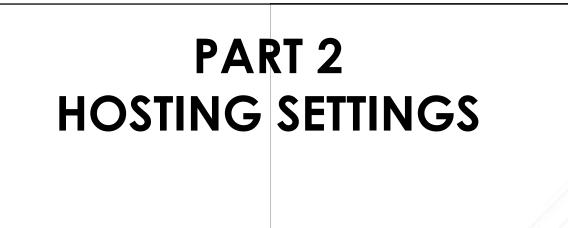

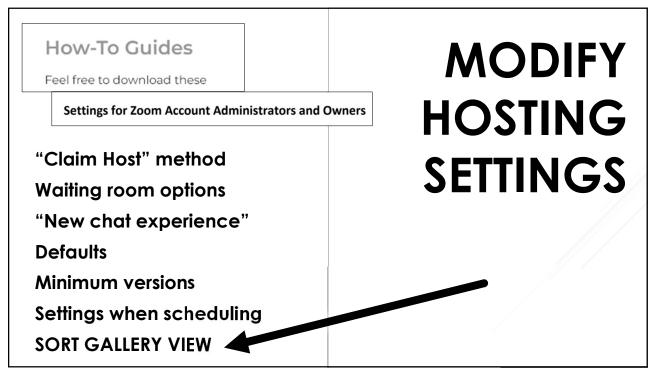

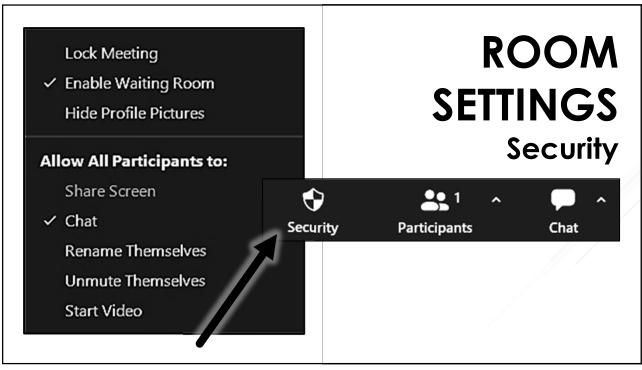

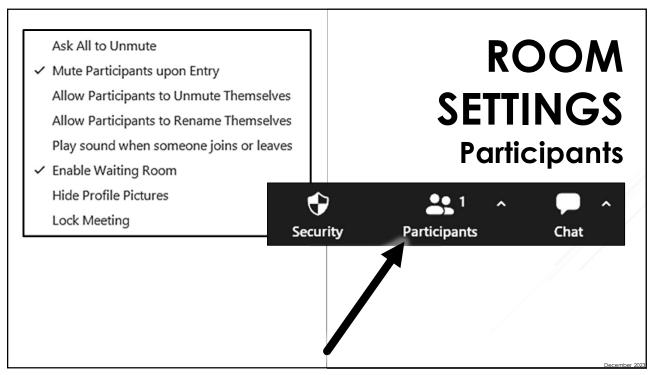

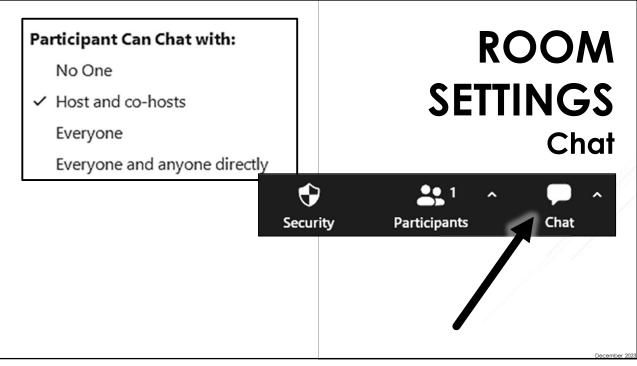

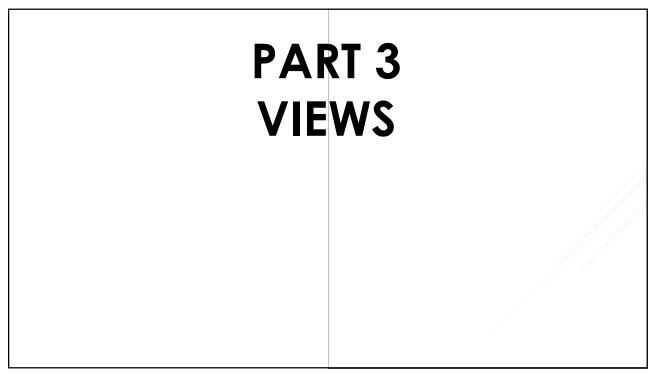

Understand Zoom's ordering algorithm. Participants are added in order of arrival and reordered as raise hands, unmute, speak, and turn video on and off.

Create your own view by going to View > Sort Gallery View, if enabled.

Move checkers around the checkerboard.

Release video order.

TIP: Don't lower hands until done speaking.

# GALLERY VIEW

21

View participant's connection. Advise folks to turn off video.

Fullscreen – exit fullscreen

Spotlight

Add/replace Spotlight

Participants can change back

Pin & Multi-pin

**TIP: Pin to catch intruders** 

## SPEAKER VIEW

| Panels = Windows                                                         |        |
|--------------------------------------------------------------------------|--------|
| Participants                                                             | PANELS |
| Chat                                                                     |        |
| Transcription                                                            |        |
| Q&A                                                                      |        |
| Breakout Rooms                                                           |        |
| Apps                                                                     |        |
| Polls                                                                    |        |
| Merge (docked)                                                           |        |
| Pop-Out, Resize, move                                                    |        |
| Keyboard shortcuts                                                       |        |
| TIP: Close Participants Window to get better waiting room notifications. |        |
|                                                                          |        |

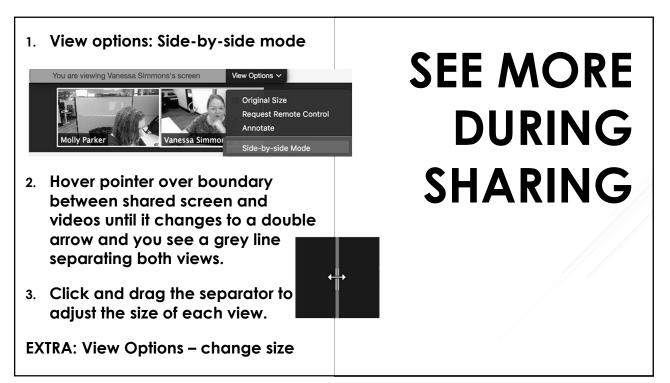

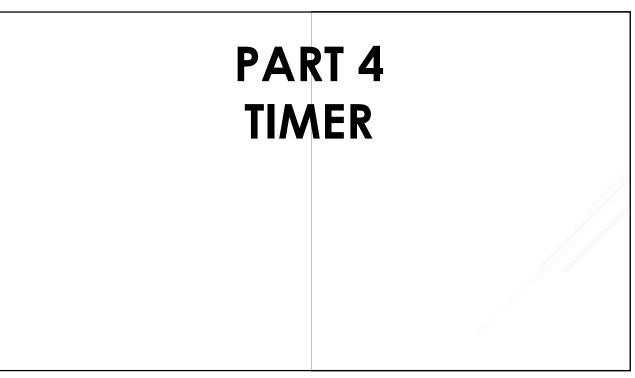

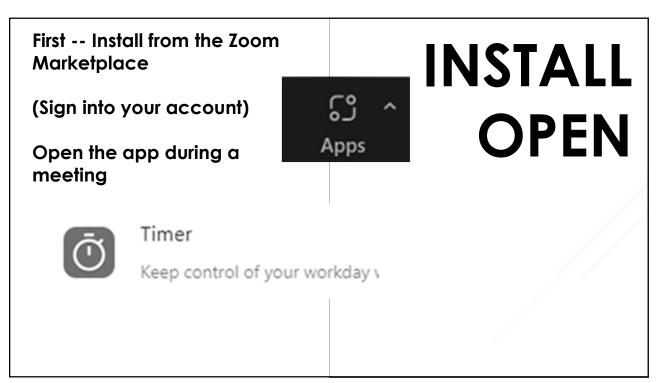

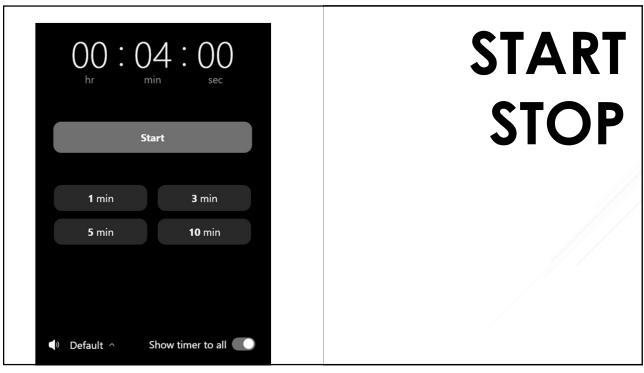

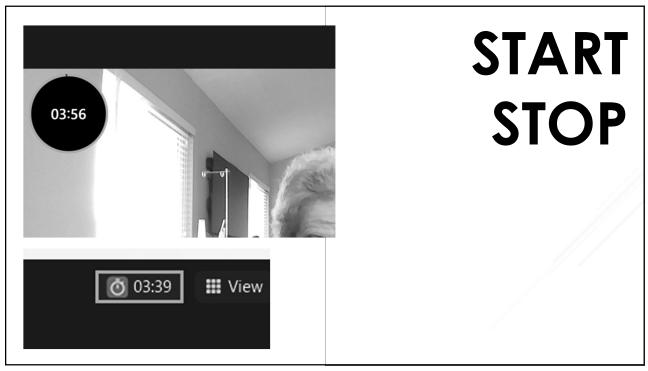

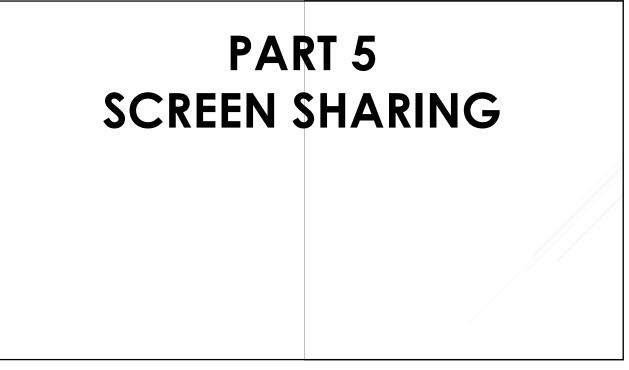

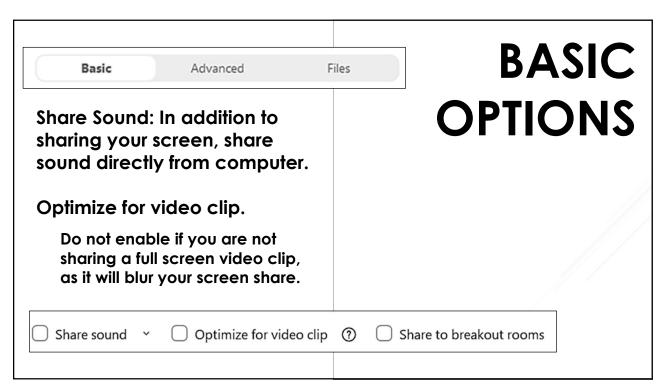

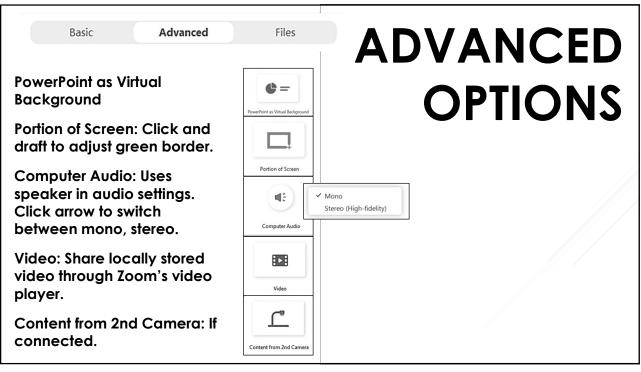

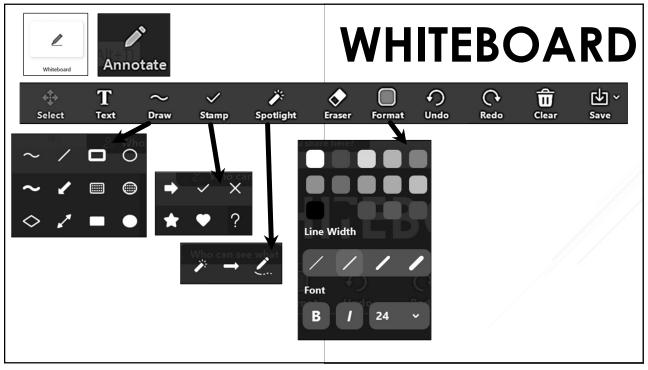

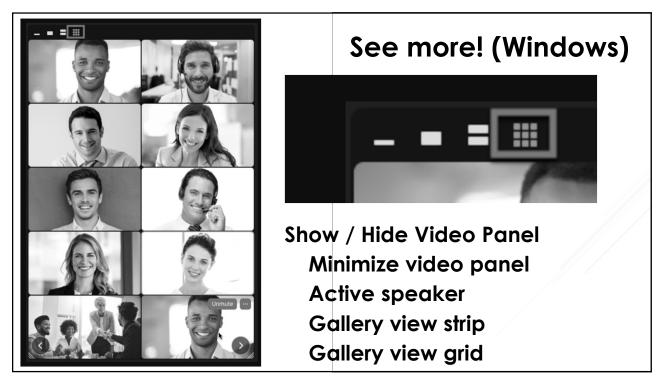

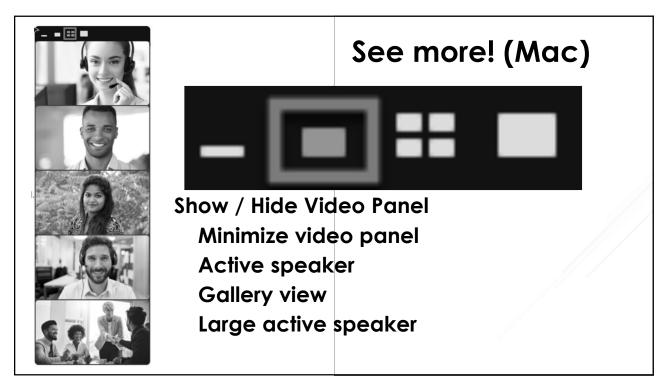

Be prepared. Open in tabs.

Use a second monitor.

Hide your menus and side panels Use presentation view.

Keep the mobile user in mind.

Use a mouse spotlight.

Keep latency in mind.

Limit scrolling

Try some advanced features.

Practice, practice, practice.

### SHARE LIKE A PRO

35

# PART 6 BREAKOUT ROOMS

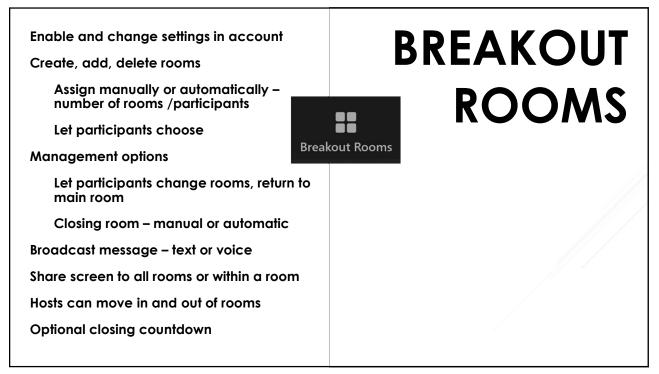

| Creat      | e 1 : breakout room                                                                                                    | В                    | REAKOUT |
|------------|----------------------------------------------------------------------------------------------------|----------------------|---------|
| Assign     | manually                                                                                                    | ate and<br>ose optio | ROOMS   |
| 1 particip | <ul> <li>Allow participants to choose room</li> <li>Allow participants to return to the main session at any time</li> <li>Automatically move all assigned participants into breakout</li> <li>Automatically move all selected participants in breakout room</li> </ul> | trooms               |         |
|            | <ul> <li>Breakout rooms close automatically after: 30 minut</li> <li>Notify me when the time is up</li> <li>Countdown after closing breakout room</li> <li>Set countdown timer: 60 </li> </ul>                                                                         | tes                  |         |

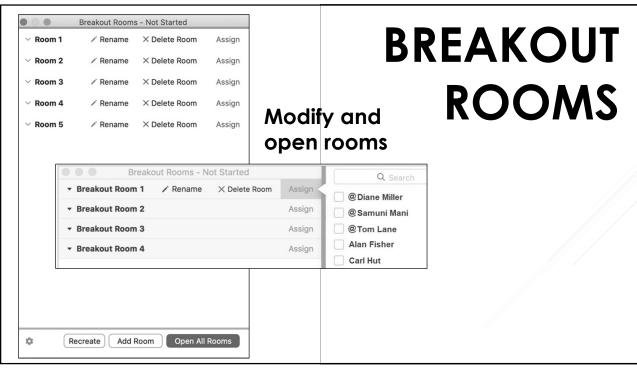

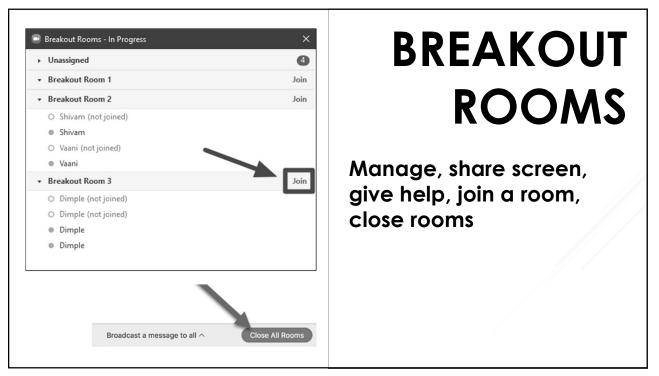

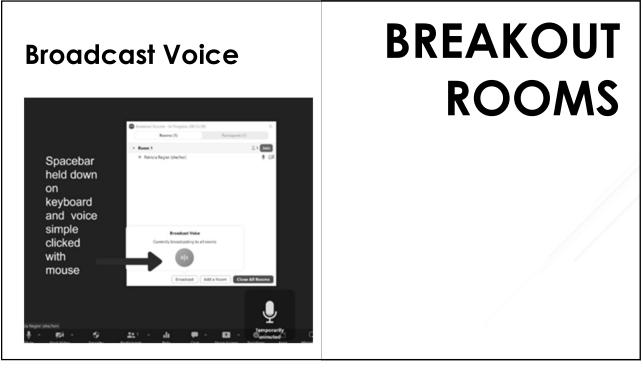

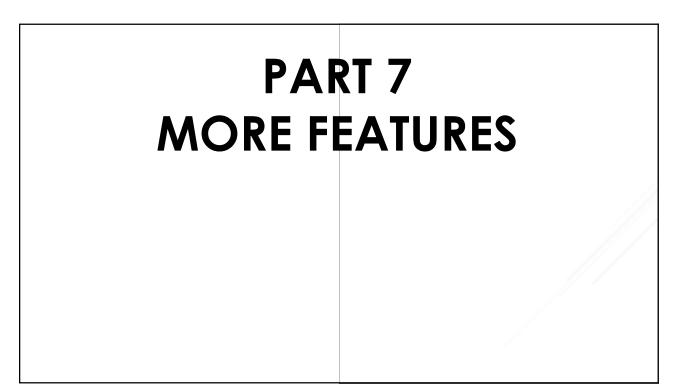

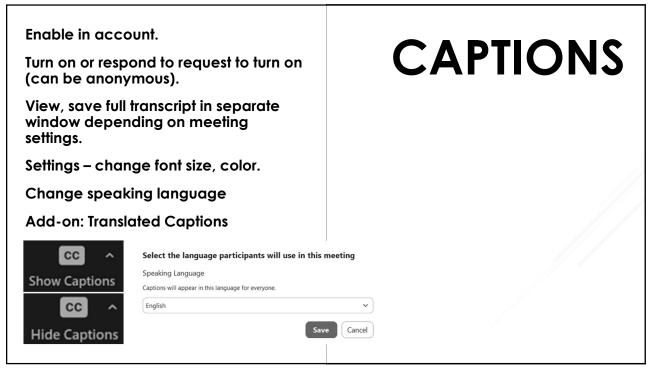

| imes Language Interpretation (Audio)               | ළ 1      | INTERPRETATION |
|----------------------------------------------------|----------|----------------|
| Interpreter 1                                      | $\times$ |                |
| Search by name                                     |          |                |
| EN English $\checkmark$ $\rightleftarrows$ Spanish | ~        |                |
| $\sim$ Sign Language Interpretation (Video)        | ු 1      |                |
| Interpreter 1                                      | ×        |                |
|                                                    |          |                |
| Search by name                                     |          |                |
|                                                    |          |                |

#### POLLING

Enable in account. Set up in advance or during a meeting. Use different question types and view reports.

#### Q&A

Enable in account, turn on or off during meeting.

#### RECORDING

Enable in account, modify settings. Take anonymity into consideration.

45

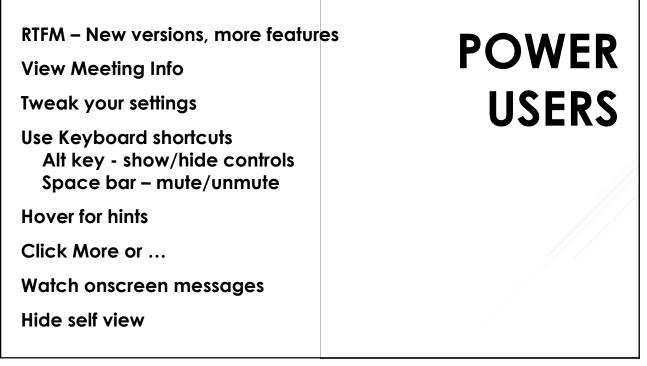

## POLLING Q&A RECORDING

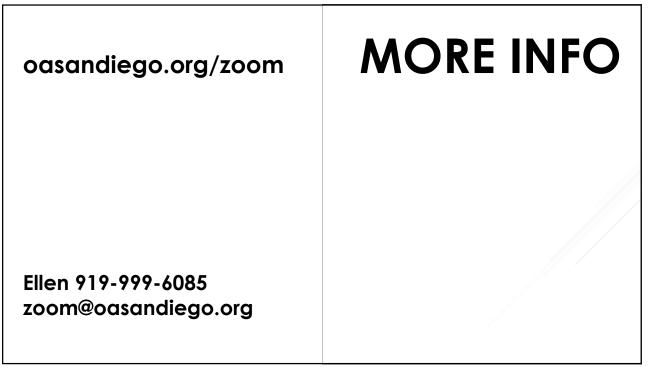